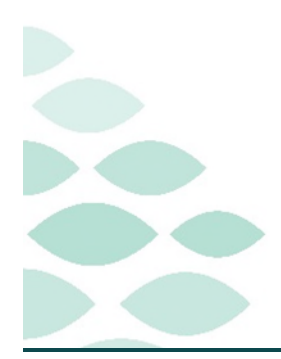

# **From the Office of Clinical Informatics Northern Light Health Oncology Project Pre-Loading Flash**

## Monday, October 2, 2023

# **Table of Contents**

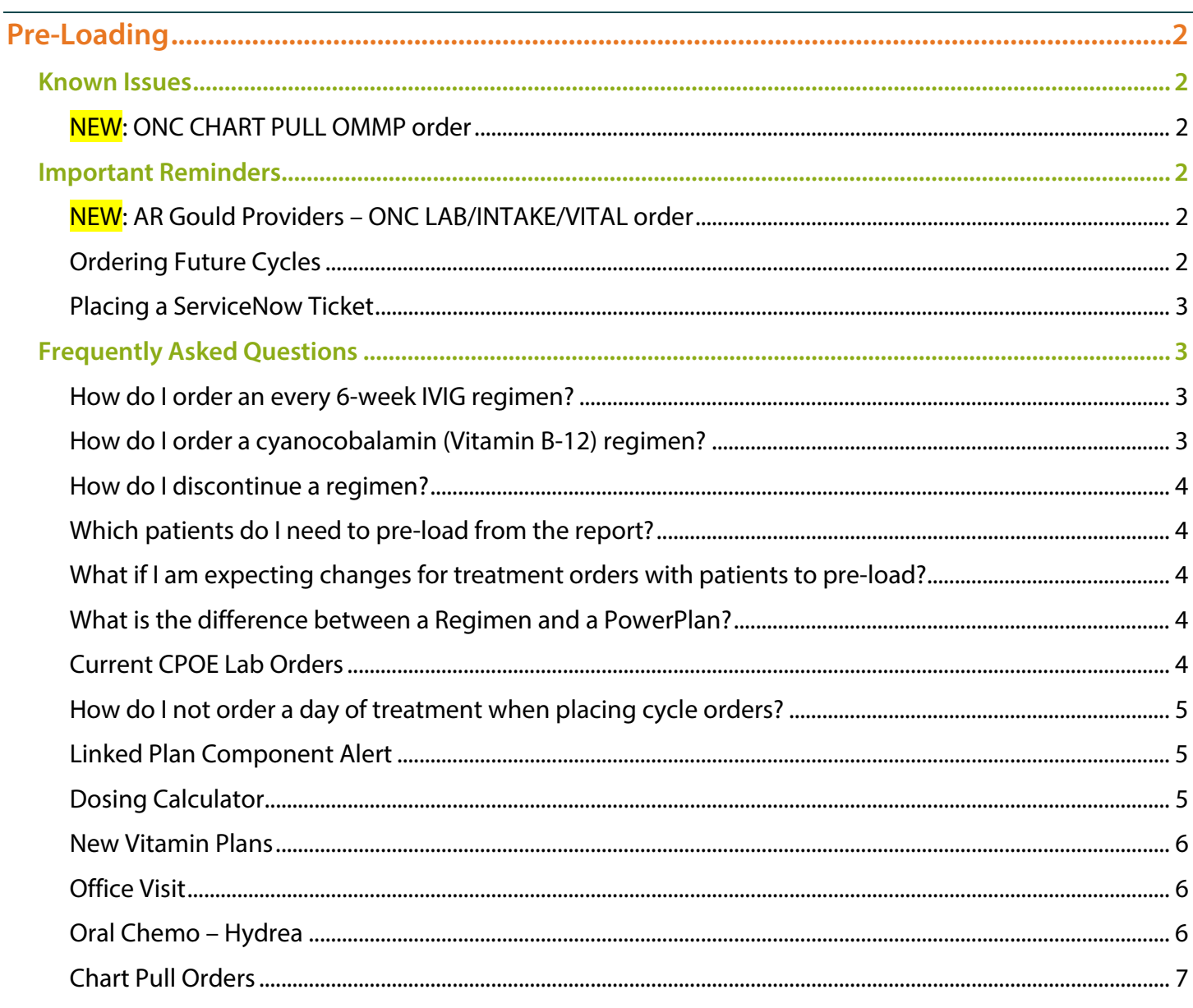

Click here for the latest Registration, Scheduling, Referral Management, Experian, Charge Management, and other Revenue Cycle updates!

# **Oncology Project Pre-Loading Flash**

Page 2 of 7

# <span id="page-1-0"></span>**Pre-Loading**

### <span id="page-1-1"></span>**Known Issues**

### <span id="page-1-2"></span>**NEW: ONC CHART PULL OMMP order**

- An issue has been identified with the where the ONC CHART PULL OMMP orders is not populating to the scheduling request list to be scheduled.
- The cause of the issue is the Future Order: field is defaulted to NO in the ONC CHART PULL OMMP order.
- IS and Cerner are investigating how to resolve the issue. Until the issue has been resolved, the workaround is for the provider to modify the order and update the Future Order: field to YES.

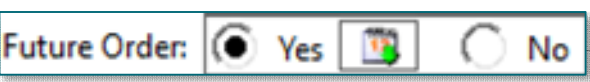

## <span id="page-1-3"></span>**Important Reminders**

#### <span id="page-1-4"></span>**NEW: AR Gould Providers – ONC LAB/INTAKE/VITAL order**

- When placing regimen orders, uncheck the box for the ONC LAB/INTAKE/VITAL scheduling order in the Labs phase.
- This is due to the patient not getting scheduled for a separate visit for labs/intake/vitals as this is encompassed as part of the provider/treatment visit.
- Not placing this order will not send the order to the request list to be scheduled.

#### **PLEASE NOTE:**

- Regimens have either a ONC LAB 30 MIN or ONC LAB/INTAKE/VITAL pre-selected order built into the Labs phase for days that have labs orders.
- The Chemotherapy, Labs, and Clinical Scheduling and Tasks phases are linked together. This ensures that when the provider chooses to reschedule a Chemotherapy DOT, they have the option to take an action that would apply to these other DOT as well in both Labs and Clinic Scheduling and Tasks phases.
- When the scheduling order is cancelled the day of treatment no longer has a scheduling order associated to it and is no longer linked to the other phases (Chemotherapy, Labs, and Clinical Scheduling and Tasks). Therefore, the Labs phase will need to be manually rescheduled to match the new rescheduled date of the other phases.

### <span id="page-1-5"></span>**Ordering Future Cycles**

 Providers should only be ordering enough cycles to get to their next provider visit. Recommendation is to order 1-2 cycles ahead.

### <span id="page-2-0"></span>**Placing a ServiceNow Ticket**

- When placing a ticket for Oncology Pre-Loading, please try to add as much detail as you can regarding the issue or request.
- When placing a ticket, make sure to provide the MRN and correct patient identifiers (FIN/MRN etc.) when getting ticket opened. This will ensure the appropriate team has the exact example for research or investigation.

## <span id="page-2-1"></span>**Frequently Asked Questions**

#### **How do I order an every 6-week IVIG regimen?**

- <span id="page-2-2"></span>**Be sure to review the notes in the regimen.**
- **For example, in the IVIG regimen, the note states:** 
	- "To convert this into every 6-week plan, please select "Do Not Order" for Day 22 in the plan window."
	- When you start Cycle 1, providers will expand the Medication Phase and change the Action in the for Day 22 to Do Not Order.
	- Be sure to update the Action for all the phases that include a Day 22 to Do Not Order.
	- This workflow would also be used for other regimens with notes on

indicating how to convert the regimen to a different frequency (every 4 weeks vs every 12 weeks)

Confirm Pha Pha

> Days Sche

ONCP intravenous gamma globulin (IVIG) (D1,22), 42D

#### <span id="page-2-3"></span>**How do I order a cyanocobalamin (Vitamin B-12) regimen?**

 When placing orders for cyanocobalamin (Vitamin B-12), providers will order the ONC Vitamin Plan weekly, 28D regimen; do NOT order the ONCP cyanocobalamin (Vitamin B-12) 1mg IM.

Ordering the regimen ensures the appropriate scheduling orders are placed.

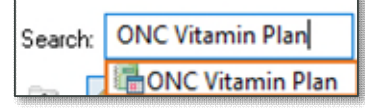

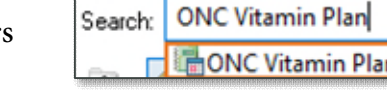

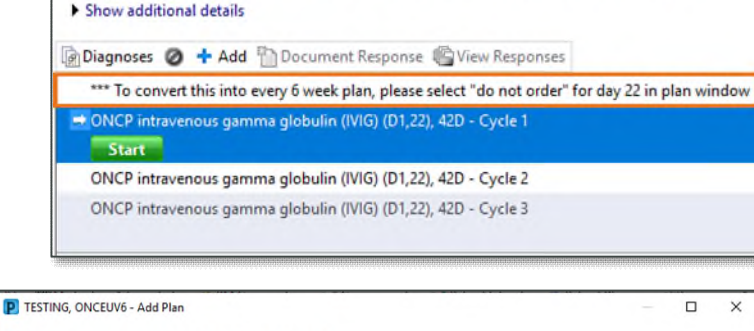

ONC intravenous gamma globulin (IVIG) (D1,22), 42D (Every 3 vs 6 weeks) (Pending)

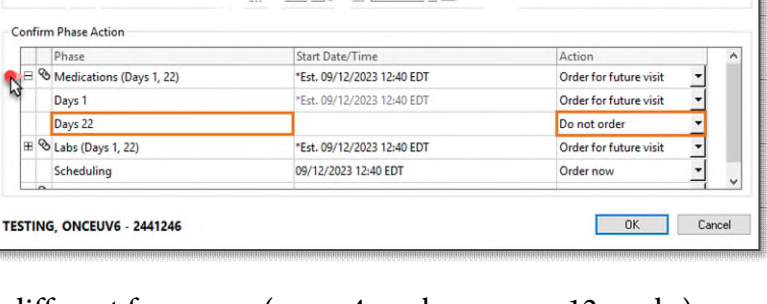

# **Oncology Project Pre-Loading Flash**

Page 4 of 7

#### <span id="page-3-0"></span>**How do I discontinue a regimen?**

- To discontinue an entire regimen, navigate to the regimen and select the Discontinue button.
- Fill out the Discontinue reason and click OK.
- You can also right-click the regimen and select **Discontinue**.

#### <span id="page-3-1"></span>**Which patients do I need to pre-load from the report?**

- All patients on the report need to pre-loaded, not just patients on chemotherapy.
- I Show additional details Diagnoses 0 + Add Document Response GView Responses **ONCP Pre-Treatment Plan** n: Other (09/06/2023 13:30 EDT, SMITH - TESTO4, LANCE) ■ ■ ■ ■ ■ DNCP CARBOplatin AUC 5 (D1) + etoposide 30-100 mg/m  $e(D1-3), 21D(S)$ ONCP CARBOplatin AUC 5 (D1) + etoposide 80-100 mg Discontinue -Chemotherapy (Days 1 to 3) (Future) Labs (Days 1) (Future) Scheduling (Discontinued) Clinic Scheduling and Tasks (Days 1, 3) (Completed

ONC CARBOplatin (D1) + etoposide (D1-3), 21D (Started)

 All scheduled visits require an order (i.e., clinic, lab, chemo, non-chemo, etc.) for pre-load, so they can be scheduled to the new location and appointment types.

#### <span id="page-3-2"></span>**What if I am expecting changes for treatment orders with patients to pre-load?**

- Preload patients as expected if you are not planning on any changes in the treatment of the patient prior to 10/9.
- If you anticipate changes in the treatment plan in the next few weeks (e.g., a scan is pending), hold on pre-loading until after results or confirmed changes.
- Convey to managers the patients that are on hold and review again the next week.
- Managers will mark HOLD in comments for the MRN in TransIT.
- Will run report closer to go-live out of TransIT and identify the HOLDS.
- Once the provider decides to pre-load, they will communicate to the Manager it has been completed.

#### <span id="page-3-3"></span>**What is the difference between a Regimen and a PowerPlan?**

- Regimens have a regimen icon  $\mathbb{R}$  with a prefix of ONC followed by the regimen name.
- PowerPlans have the PowerPlan icon  $\mathbb{R}$  with a prefix of ONCP followed by the PowerPlan name.

#### **NOTE**: **Remember to always order the Regimen – NOT the PowerPlan.**

#### <span id="page-3-4"></span>**Current CPOE Lab Orders**

- When pre-loading regimens to patient's charts, cleanup CPOE lab orders on the chart you have placed. Removing old CPOE lab orders will declutter and prevent confusion in the future.
- Keep lab orders needed till 10/8/23.
- Only Cancel/DC CPOE labs ordered to be done after 10/9/23 for patients with chemo because labs as the part of the chemotherapy PowerPlans.
- Do NOT cancel CPOE lab orders for hematology/surveillance patients, not doing active chemo.

# **Return to Table of Contents**

## From the Office of Clinical Informatics Northern Light Health

# **Oncology Project Pre-Loading Flash**

Page 5 of 7

#### <span id="page-4-0"></span>**How do I not order a day of treatment when placing cycle orders?**

- **If you do not want to order a day of treatment when placing cycle orders, you will make changes in the Add Plan window.**
- **For example, for a gemcitabine + abraxane regimen that has Days 1, 8, 15 every 28 days, but you only plan to give Days 1 and 15 every 28 days.** 
	- Order the regimen and click Start to order the cycle.
	- When you start the cycle, expand the **Chemotherapy and Labs** Phases.
	- In the **Action** column, click the dropdown and select Do Not Order for the days you do not want to order (e.g., Day 8).
	- Click OK.
	- Day 8 has been deleted from the Chemotherapy and Labs Phases.

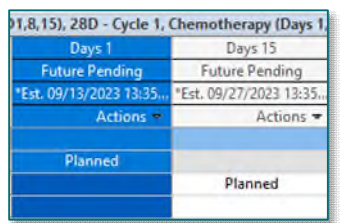

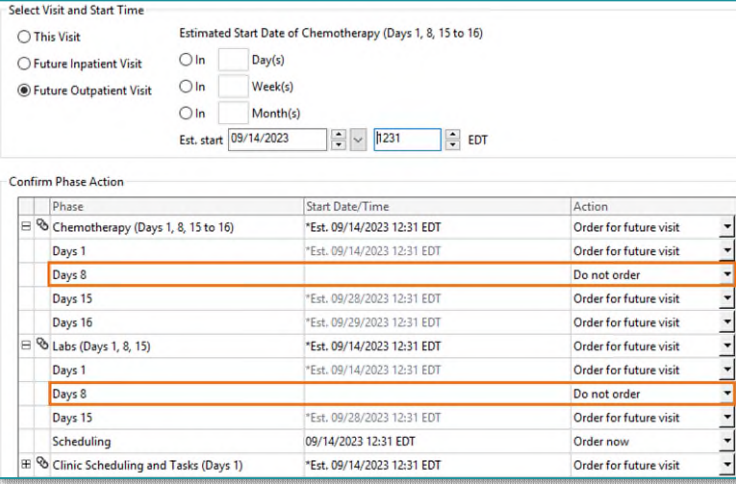

#### <span id="page-4-1"></span>**Linked Plan Component Alert**

 **When attempting to sign cycle orders and a linked plan component has not been satisfied, you cannot choose the order in the alert window. You will need to cancel the alert and navigate to the appropriate phase (e.g., Chemotherapy) and select the desired order.** 

#### <span id="page-4-2"></span>**Dosing Calculator**

 **If a provider or pharmacist cannot modify the actual weight, adjusted weight, serum creatinine in the Dosing Calculator, click the Refresh button. This will allow you to modify.** 

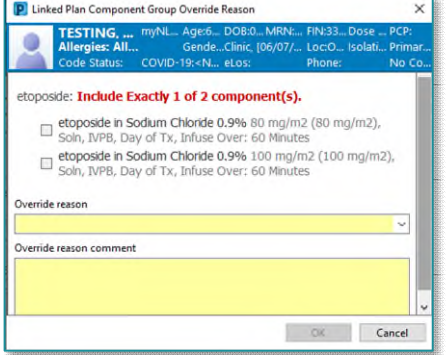

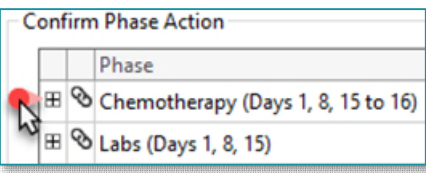

# **Oncology Project Pre-Loading Flash**

Page 6 of 7

#### <span id="page-5-0"></span>**New Vitamin Plans**

- **Two additional ONC Vitamin Plans have been created. All the plans have folate, Vitamin B-12, copper/trace elements included.**
- **Providers still need to choose which vitamin to give and the c orresponding infusion/injection time in the plan.**
- **ONC Vitamin Plan** Q ONC Vitamin Plan monthly, 6 Months ONC Vitamin Plan weekly, 3 Months ONC Vitamin Plan weekly, 28D
- ONC Vitamin Plan weekly, 28D use this regimen for patients with one off weekly Vitamin-B12 injection, who are not consistently getting them.
- ONC Vitamin Plan weekly, 3 Months use this regimen for patients needing weekly injections from trace elements and/or Vitamin-B12 for more than one month. You can order 3 months' worth in this one plan.
- ONC Vitamin Plan monthly, 6 Months use this regimen for patients with monthly Vitamin-B12 injections. This will allow you to order 6 months in one plan.

#### <span id="page-5-1"></span>**Office Visit**

- **Regimens for patients receiving IV, oral, or combo IV/PO chemotherapy have lab and office visit orders built into the plans, so there is no need to place extra lab/office visit orders.**
- **For patients who are on surveillance, benign hematology, etc., place the appropriate orders for the type of follow-up needed:** 
	- If the patient is getting labs AND an office visit, two orders need to be placed:
		- ONC LAB/INTAKE/VITAL
		- Applicable Office Visit Order (i.e., ONC OFFICE VISIT MD 30 MIN, ONC OFFICE VISIT MD 30 MIN/NP 40 MIN, etc.)
	- If the patient is only coming for an office visit and NO labs are needed, only one order is needed:
		- Applicable Office Visit Order (i.e., ONC OFFICE VISIT MD 30 MIN, ONC OFFICE VISIT MD 30 MIN/NP 40 MIN, etc.)

#### <span id="page-5-2"></span>**Oral Chemo – Hydrea**

- **Most oral chemo plans have their own differences. Hydrea is an exception to all plans in the fashion that it will function very similar to PDF.**
- **Hydrea is used for many indications, frequency, and dose changes very often. Therefore, this was unable to be put in a fixed regimen/PowerPlan.**
- **Process for ordering Hydrea:** 
	- Provider will order the regimen and only one PowerPlan at the initial dose (new start)/current dose (already on it during pre-load).
- The Prior Auth/Teaching to Oral Chemo Pharmacy order in the plan will send a message to the OMMP Staff Pool in Message Center that hydrea is ordered and for what indication. The OMMP staff will arrange for the chemo teach with the patient.
- Provider will place all lab orders needed via clicking Add in the Orders Profile or using the Oncology Quick Orders MPage.

**NOTE**: Do not place any orders by using Add to Phase.

- Follow-up orders and need for Chart Pull will be communicated via Message Center to the scheduler and OMMP staff (like in current state).
- You do not have to renew or order second PowerPlan.
- Refills will be communicated via Message Center to the OMMP staff (like in current state).

#### <span id="page-6-0"></span>**Chart Pull Orders**

- There are 3 chart pull orders embedded in the regimens and available to place as single line orders. These orders use Orders to Scheduling functionality. Once the orders are signed, they are sent to a scheduling request queue to be scheduled.
	- **ONC CHART PULL HEIS**
	- **ONC CHART PULL TRIAGE**
	- ONC CHART PULL OMMP
- For staff who want to manually schedule a chart pull in the Scheduling Appointment book, you will use the following appointment type: ONCM CHART PULL/NO REG/No Order and schedule to the appropriate resource book.

**For questions regarding process and/or policies, please contact your unit's Clinical Educator or Clinical Informaticist. For any other questions please contact the Customer Support Center at: 207-973-7728 or 1-888-827-7728.**